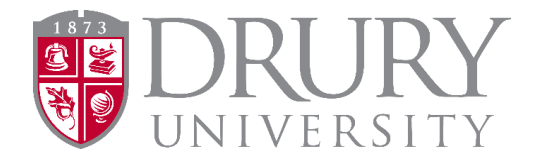

# **2023-2024 Dual Credit Program Dual Credit Application and Registration**

**Registration Directions for 2023-204:** We have a partnership with DualEnroll, an online application and registration system for dual credit (DC) students. We are in a partial integration phase, which means NEW DC STUDENTS must fill out the Drury Dual Credit Application located on the Drury Dual Credit webpage; ALL returning DC students will register and pay for DC courses through DualEnroll.

ONLINE STUDENTS must be able to access Canvas via MyDrury. ALL online students must use a 2-step authentication system.

Thank you for your continued support!

Warmest regards,

*Beth Nation, MSC Drury University Dual Credit Coordinator 900 N Benton Ave / Burnham Hall 322 Springfield, MO 65802 417.873.7676 enation@drury.edu*

**ALL NEW Drury DC students** must fill out the DC application, then create or log into their existing DualEnroll account.

- **The entire application and registration process for <b>new students** involves the following steps:
	- 1. Completion of the DC application, via Drury's Dual Credit webpage.
	- 2. Establishing MyDrury access:
		- a. Creating a password in MyDrury
		- b. Setting up 2-step authentication for MyDrury (gives access to Canvas)
		- c. Access Canvas for online learning
	- 3. Create a DualEnroll account (if one is not already in use).
	- 4. Register for course/s in DualEnroll.
	- 5. Parent/Guardian Consent and Payment in DualEnroll

**Current DC Students:** (students who have taken DC courses through Drury before) **ARE NOT** required to fill out the DC application but **ARE REQUIRED** to create/log into a DualEnroll account.

**IMPORTANT for DC application and DualEnroll accounts:** Students MUST use a personal email address. DO NOT use a parent's email address or a high school email address.

**CONTINUED Next Page**

### **NEW STUDENT Instructions:**

**Go to the Drury DUAL CREDIT webpage:**

<https://www.drury.edu/go/dual-credit-program/>

### **Click: APPLY FOR DUAL CREDIT CLASSES**

Students click "Apply for Dual Credit Classes" in the red box above the image. **ALL first-time students** must fill out the DC application.

### **Students, please do the following:**

- Use capital letters appropriately for ALL proper nouns.
- Look closely at the example for entering: SSN, DOB, and phone number.
- **EXECT:** Students SHOULD NEVER fill out the DC application twice or make up an SSN.
	- o This is fraudulent.
	- o This also causes multiple departments at Drury to clean up the error.
- **Parents and Guardians please do not do this for your student**.
- 1. Enter SSN as shown.
	- a. Foreign Exchange students must enter all 0's if they don't have an SSN.
- 2. Students, please use a Personal Email Address (NOT parent's/guardian's email).
	- a. Avoid using a HS email address, as many are blocked by the school district's firewall.
		- b. If you don't have a personal email, create a Gmail account.
- 3. Ability to check their personal email's junk/spam folders for the link to set their password.
	- a. Most students will have to do this on their phone while at school.
- 4. Please make sure the application is submitted.

## **Please note:**

# **Students, please proceed immediately to drury.dualenroll.com and complete the registration/enrollment without a Drury Username and password.**

**CREATING a DualEnroll account: If a student takes DC through a university that uses DualEnroll (MSU and OTC), go to: drury.dualenroll.com and sign in.**

- 1. Student, go to: drury.dualenroll.com
- 2. If the student does not have a DualEnroll account, click "CREATE MY ACCOUNT" under "New Students".
- 3. Fill in all required fields marked with a red asterisk \*
- 4. Student will receive a text and/or email with a code that they must enter to confirm their account.
- 5. **IF A STUDENT KNOWS THEIR DRURY ID #** (they have taken Drury DC courses before), enter the ID# in "Application and ID".
	- a. If a student **does not know their Drury ID#**, you may enter the code sent to your phone or a 6 digit number as a place holder.
	- b. DC staff will fill this in for the student in their DualEnroll account.
- 6. Continue filling in required fields.

### **REGISTERING FOR COURSES IN DUALENROLL: The student has created a DualEnroll account and can proceed.**

- ALL Students will register for course/s, complete the FERPA, and make payment through DualEnroll.
- **IF A STUDENT ALREADY HAS A DualEnroll ACCOUNT:** 
	- o Students can use the SAME login info as they do for other universities.
	- o Students will use the Drury DualEnroll link, shown below.

# <https://drury.dualenroll.com/login>

- 1. Navigate to the "Courses" tab in DualEnroll.
- 2. Select the course/s.
	- a. You can search by keyword (title of the course, course number, etc.)
	- b. You may filter by online or seated courses.
- 3. SEATED COURSES:
	- a. Choose the section of the course with your appropriate instructor/high school.
- 4. ONLINE COURSES:
	- a. Students will see courses available to them by instructor (these are pre-assigned)
- 5. Under "Options," select "Register".
- 6. An info box will appear giving the option to request another class, view status, or to logout.
	- a. If you are taking another DC course this semester, select request another class and repeat this process.
- 7. Student and parents/guardians will receive an text and/or email confirming registration status.

### **PARENTS/GUARDIANS:**

- 1. Parent/Guardian Consent:
- 2. When your student provides your email and/or phone number in their DualEnroll account, you should receive a text and/or email to provide consent for your student to enroll in their desired course/s.
- 3. You must sign the parent consent form electronically.

### **Payment:**

- **1. Payment MUST be made with a credit card or by ECheck at the time of Parent/Guardian Consent.**
	- a. The total is automatically generated depending on the course/s your student selected.
	- b. Drury University no longer accepts payment for DC courses.
- 2. Payment will process once your student's registration is complete.
- 3. You will receive confirmation emails for completing this process, as well as when the payment is processed.

### **529 Accounts:**

Payment can be made via a 529 account by selecting this option at time of pay.

### **District Pay:**

Your student may attend a district that pays for DC courses. If this is the case, the counselor will enter this information during their steps, and you will ONLY be prompted to provide consent.

### **MyDrury Account Set-up:**

**All DC students will receive an email AFTER their course registration has been finalized in DualEnroll. The student email will contain the following information:**

- 1. Drury Username
- 2. Drury ID#
- 3. Directions on setting up a password.
- 4. Directions on how to set-up OneLogin/Authentication
- **ONLINE** DC students must have a MyDrury account to access their course/s on CANVAS.
- **EXECTED** DC students have access to MyDrury for account information and their unofficial transcript.

## **2-Step Authentication Information/Directions:**

- **Once NEW DC students receive their Drury Username and reset their password using the steps in the** email, the next step is to set up a **2-step authentication** to access MyDrury.
- 1. Go t[o https://drury.onelogin.com](https://drury.onelogin.com/)
- 2. Enter Drury email and password (this is your druryusername@drury.edu).